# **Using Setup Environment**

By using Setup Environment of PowerFRAMEVIEW, you can incorporate a tool so that it is used with PowerFRAMEVIEW and can set information into a Tool menu of Development Manager. Moreover, Server Cooperation information is set here.

If you select an Item button you want to set among such Set buttons as Tool Incorporation, File Information, and Server Cooperation, then each Set screen is displayed.

Each Set screen consists of several pages. If you press the OK button, inputting information is made to available and the screen returns to Setup Environment. If you press the Cancel button, the information you have already set returns to Setup Environment menu without being recorded.

If you want to know the key notation in this product, refer to the manual.

# **Overview of the Setup Environment Process**

To configure PowerFRAMEVIEW to support the file types and tools you use, proceed through the following steps:

- 1. Enter the extensions you want PowerFRAMEVIEW to recognize using Extension of Tool Incorporation.
- 2. Enter any new tool classes to cover the tools you want to include in PowerFRAMEVIEW using Tool Class of Tool Incorporation.
- 3. Enter the name and install folder of the products containing the tools you want to include in PowerFRAMEVIEW using Install Folder of Tool Incorporation.
- 4. Enter the tool startup information for the tools you want to include using Start up Information of Tool Incorporation.
- 5. Associate extensions with tools using Associate of Tool Incorporation.
- 6. If you want to add tool class commands to the Tool menu use Development Manager Menu of Tool Incorporation.
- 7. If your files have different attributes than the PowerFRAMEVIEW editor's defaults use Common Information and PowerFRAMEVIEW Editor of File Information.
- 8. If you are sharing resources on a Global Server use Global Server of Server Cooperation.

# **Overview of Concepts**

PowerFRAMEVIEW provides a framework for building tools from various products into a single integrated environment.

Tools are collected into tool classes that represent a particular type of function (e.g. EDIT).    You request PowerFRAMEVIEW to perform a particular function on a selected object by using the class name (e.g. EDIT), then PowerFRAMEVIEW determines which of the EDIT class tools to use based on the extension of the selected object.

PowerFRAMEVIEW Setup Environment lets you input details of tools, products and file extensions to enable PowerFRAMEVIEW to provide the above integration. You need to understand the following terms or concepts to use Setup Environment:

Extension Extension Comment Tool Class Tool Class Comment Tool Name Install Folder of Tool Tool Start-up Command Line Product Name Development Manager Command Name

### **Extensions**

PowerFRAMEVIEW uses the three-character file name extensions to identify types of files.

Files of different types may have different tools act on them for a given tool class. The PowerFRAMEVIEW editor can also be configured to handle different file types in different ways.

Extensions are displayed with the New command on the Tool menu of the Development Manager and the New and Open commands on the File menu of the Editor.

**For example:** .COB indicates the file is a COBOL program, .MAK indicates the file is a makefile. A COBOL program is edited with the PowerFRAMEVIEW editor, and a makefile is edited with the Standard Makefile Editor.

## **Extension Comment**

You can enter an Extension Comment along with the extension. The comment is used in some of the displays of available extensions to help you understand the type of file defined by the extension.

### **Tool Class**

This defines a type of function to be performed within PowerFRAMEVIEW. Tools within the same tool class perform the same type of function on different file types.

You enter the Tool Class name, then add tools to the class by using the Set Startup Information of Tool function.

Tool Class names are displayed in the Start command on the Tool menu of the Tool Manager and the Send Messages command on the File menu of the Message Monitor.

**For example:** PowerFRAMEVIEW comes with the EDIT tool class containing three different editing tools: Standard Editor, Standard Makefile Editor, Visual Basic Editor. When using PowerFRAMEVIEW you indicate you want to EDIT a file - PowerFRAMEVIEW then determines from the file's extension which tool within the EDIT class to use.

## **Tool Class Comment**

You can enter a Tool Class Comment along with the Tool Class name. The comment is used in some of the displays of available tool classes to help you understand the type of function defined by the tool class.

## **Tool Name**

This is used to describe a particular tool within a Tool Class. You define how a tool is invoked, the properties of the tool, and the product that contains the tool.

## **Install Folder of Tool**

This is the folder in which the tool resides. As most tools are components of a product, PowerFRAMEVIEW asks you to define the owning product name, and the install folder for that product.

# **Tool Start-up Command Line**

This is the command line that PowerFRAMEVIEW uses to invoke the tool. The command line can be a DOS command line or the name of a PowerFRAMEVIEW script.

## **Product Name**

This is the name of a product that contains tools to be used within PowerFRAMEVIEW.    Product Names are used to define where tools are located. You tell PowerFRAMEVIEW where each product is installed.

## **Development Manager Command Name**

This is the name displayed in the Development Manager Tool menu. The command is associated with a Tool Class. When you invoke the command from the Tool menu, PowerFRAMEVIEW checks the extension of the currently selected object, then invokes the appropriate tool from the associated Tool Class.

# **Set Extension**

This function sets extensions and associated comments.

### **Extension**

Enter a new extension or select an existing extension from the scrolling list.

### **Comment**

Enter or edit a comment to describe the extension.

### **Set**

Press the Set button to add an extension or change a comment. The added extension is included in the displayed list of extensions.

### **Delete**

Press the Delete button to remove an extension from the list of supported extensions.

### **OK**

Press the OK button to confirm your changes.

### **Cancel**

Press the Cancel button if you do not want PowerFRAMEVIEW to use your changes.

### **Note:**

- The functions "Associate Extensions with Tool" and "Set File Information for PowerFRAMEVIEW Editor" can be performed for each extension defined in this function.

### **See Also:**

 Associate Extensions with Tool Set File Information for PowerFRAMEVIEW Editor

# **Set Tool Class Name**

This function sets a Tool Class Name and a Tool Class Display Name that describes the Tool Class.

### **Tool Class**

Enter a new tool class name or select an existing name from the scrolling list.

### **Comment**

Enter or edit a comment to describe the tool class.

### **Set**

Press the Set button to add a tool class name or change a comment. The added tool class name is included in the list of supported tool classes.

### **Delete**

Press the Delete button to remove a tool class name from the list of supported tool classes.

#### **OK**

Press the OK button to confirm your changes.

### **Cancel**

Press the Cancel button if you do not want PowerFRAMEVIEW to use your changes.

### **Note:**

- The function "Set Start up Information of Tool" can be executed for each Tool Class Name set in this function.

### **See Also:**

Set Start up Information of Tool Associate Extensions with Tool

# **Set Install Folder of Tool**

This function sets the install folders of products that contain tools to be added to PowerFRAMEVIEW.

The function stores the product install folder information for use by Macro Manager. Macro Manager is the part of the system that invokes tools by executing Scripts and passing messages between PowerFRAMEVIEW and the tools. The install folder information is used by Macro Manager to find Script source or tools added to PowerFRAMEVIEW.

### **Product Name**

Select or enter a product name that contains a tool to be added to PowerFRAMEVIEW.

The drop-down list contains the products whose install folders are already defined to PowerFRAMEVIEW.

### **Install Folder**

Enter the folder in which the product name is installed.   

Use Browse to select from the folders on your drives.

### **Add Script Path**

Adds "Product Name" to a table of paths which are registering Script sources or Tools. This table are used by Macro Manager to search a execution file.

Select "Product Name" you want to add and press the button, then the "Edit Script Path" dialog box is displayed and added to the bottom of the table of paths.

In order to add, you need to set "Product Name" by pressing "Setup" button beforehand.

### **Edit Script Path**

The dialog box of "Edit Script Path" is displayed.

Delete paths of Script sources and Tools searched by Macro Manager, or change order of them.

#### **Browse**

Press the Browse button to display the Browse for Folder dialog box. The folder name selected in this dialog box is returned to the Install Folder input field.

### **Set**

Press the Set button to add or change the product name and install folder. The added product name is included in the list of defined product names.

### **Delete**

Press the Delete button to remove the product name from the list of defined product names.

### **OK**

Press the OK button to confirm your changes.

### **Cancel**

Press the Cancel button if you do not want PowerFRAMEVIEW to use your changes.

### **Notes:**

- Up to 20 product names can be defined.
- The product name must be different from the tool name.
- PowerFRAMEVIEW's product name "PFV" and "GEM" can neither be set nor deleted.
- The product name and install folder defined under HKEY\_LOCAL\_MACHINE in the registry can neither be set nor deleted by another application.

For the registry, refer to the Windows NT / Windows95 manual and help.

# **Edit Script Path**

Edits a table of paths which are registering Script sources or Tools. This table are used by Macro Manager to search a execution file.

A Path to be searched is registered as a "Product Name", and the actual search path is a "Installer Folder" which is set to the "Product Name".

Paths are added with "Set Install Folder of Tool".

### **Script Path**

Paths which are searched by Macro Manager is displayed in the order to be searched.

Paths are chosen from the "Edit Script Path" and edited.

### **Up**

Move up the search order of "Script Path" you are choosing.

### **Down**

Move down the search order of "Script Path" you are choosing.

### **Delete**

Delete the "Script Path" you are choosing from the object to be searched.

### **See Also:**

Set Install folder of Tool

# **Set Start up Information of Tool**

This function sets the details of each tool included in a tool class.

After setting the start up information for the tool, go on to associate extensions and tools.

### **Tool Class**

Select a tool class name from the list of tool classes.

If the class you need is not listed, use Set Tool Class Name to create the class.

### **Tool Name**

Enter a new tool name or select a tool name from the list of tools within the selected class.

#### **Product Name**

Enter the name of the product that contains the selected tool. This provides PowerFRAMEVIEW with the location of the tool, defined using Set Install Folder of Tool.

### **Command Line**

Enter the DOS command or Script source name required to start the selected tool. You can press the Browse button to search for the command name to be used.

If you setup "Product Name", you cannot specify it with a full path.

If a file name needs to be delivered to a Tool, set information described below to a position under which the commandline comes.

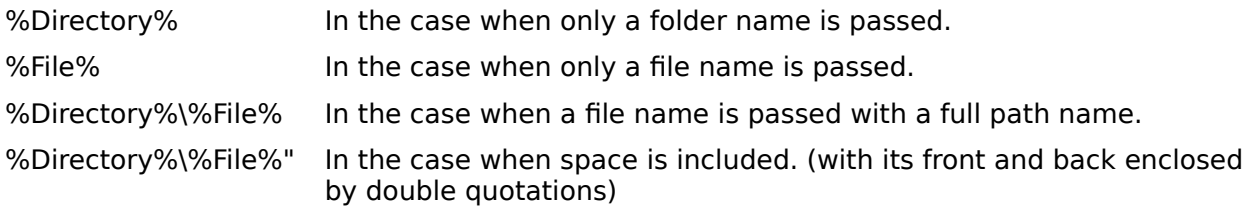

### **MDI Tool**

Select the appropriate option to indicate whether the tool to be activated matches the MDI (Multiple Document Interface) windows requirements.

### **Set**

Press the Set button to add a tool name, or change the destination, product name, command line, and MDI tool setting. The added tool name is included in the list of supported tool names.

### **Delete**

Press the Delete button to remove a tool name from the list of supported tool names.

#### **Browse**

Press the Browse button to display the Browse dialog box. Use the Browse dialog box to browse folders for the command name (tool invocation command) of the selected tool. The full path name of the selected file is returned to the Command Line input field.

### **OK**

Press the OK button to confirm your changes.

### **Cancel**

Press the Cancel button if you do not want PowerFRAMEVIEW to use your changes.

### **Note:**

- If the Destination is Host, the Product Name, Command Line, and MDI Tool cannot be set.

### **See Also:**

Associate Extensions with Tool

# **Associate Extensions with Tool**

To associate an extension with a tool take the following steps:

1. Select, from the pull down list of extensions, the extension you want to associate with a tool.

In the **Tool Information for Setting** section:

- 2. Select a Tool Class Name from the pull down list of tool class names.
- 3. Select a Tool Name from the pull down list of tool names.
- 4. Press the Set button.

Each field in the dialog box is explained in the following topics: Extensions and Associated Tool Information Section Tool Information for Setting Section Associate Extensions with Tool - Push Buttons

**See Also: Set Extension**  Set Tool Class Name Set Start up Information of Tool

# **Extensions and Associated Tool Information Section**

### **Extension**

Select an extension from the drop down list to associate with a tool.

### **Tool Class**

The drop down list shows the tool classes that have tools associated with the selected extension. The name in the Tool Class Name box is the class whose tool start up information is displayed below.

#### **Product Name**

Displays the product name of the associated tool.

### **Command Line**

Displays the tool start up command line of the associated tool.

#### **MDI Tool**

Displays whether the associated tool matches the MDI (Multiple Document Interfaces) windows requirements.

# **Tool Information for Setting Section**

This section of the window lets you select tools to associate with the selected extension, and view the tool start up information.

### **Tool Class**

Select the tool class that contains the tool to associate with the selected extension. The pull down list contains the supported tool class names.

### **Tool Name**

Select the tool within the selected class to associate with the selected extension. The pull down list contains the tools supported within the selected tool class.

#### **Product Name**

Displays the product name of the selected tool.

### **Command Line**

Displays the tool start up command line of the selected tool.

#### **MDI Tool**

Displays whether the selected tool matches the MDI (Multiple Document Interfaces) windows requirements.

# **Associate Extensions with Tool - Push Buttons**

### **Set**

Press the Set button to associate the tool in the Tool Information for Setting section with the selected extension. The tool class name is added to the list of associated tool classes and the tool start up information is displayed in the Extensions and Tool Information section.

### **Delete**

Press the Delete button to remove the Tool Class Name, displayed in the Extensions and Tool Information section, from the list of tool classes associated with the displayed extension.

### **OK**

Press the OK button to confirm your changes.

### **Cancel**

Press the Cancel button if you do not want PowerFRAMEVIEW to use your changes.

# **Set Development Manager Menu**

This function sets additional commands to be displayed on the Tool menu of Development Manager. The three sections of this dialog box are explained in the following topics:

Tool Menu Section Message Section Set Development Manager Menu - Push Buttons

### **Notes:**

- A command name can be duplicated on the tool menu.
- Up to 50 command names can be defined on the tool menu.

# **Tool Menu Section**

### **Command Name in Tool Menu - Entry Field**

Select or enter the text to be displayed on the Tool menu. The text must contain an ampersand, "&".

An ampersand, "&", placed before a character indicates that the character is the access key for that command. The character will be underlined and can be pressed when the menu is displayed to activate the command.

An ellipsis, "...", can be entered at the end of the menu text. It indicates that the command displays a dialog box.

### **Command Name in Tool Menu - List Box**

The list box displays the menu command names that have already been defined.

Entries in bold type are enabled. Entries in gray type are disabled. An enabled entry will be displayed in the Tool Menu. A disabled entry will not be displayed in the Tool Menu.

Select an entry from the list box to enable, disable, edit (set) or delete that menu command.

New menu command names are added to the bottom of the list.

#### **Hide Check Box**

When you check this one, "Command Name in Tool Menu" that you are selecting on "Tool Menu of Development Manager" will be disabled and hidden.

As the content being set is reserved, it is enabled and displayed on a menu again if a check is removed.

"Command Name in Tool Menu" on a table is displayed in gray type.

# **Message Section**

### **Tool Class**

Select the tool class to be invoked when the menu command is selected. The pull down list contains the supported tool class names.

When the menu command is selected Development Manager checks the extension of the currently selected file and executes the tool that is associated with that extension. If no tool is associated with that extension, the tool class that is associated with the extension ".\*" is used, and if no tool is associated with the extension ".\*" an error message is displayed.

### **Command Name**

Enter the Message Command Name to be used when the tool is invoked.

The default for the Message Command Name is "START", this is a system message that can start programs from the DOS command line or PowerFRAMEVIEW scripts.

You can write your own message command using Script. See Script Help, in the PowerCOBOL program group, for information on writing scripts.

# **Set Development Manager Menu- Push Buttons**

### **Add**

Press the Add button to add the Command Name in Tool Menu to the list of defined commands. The related Message Tool Class Name and Message Command Name are stored.

### **Set**

Press the Set button to update the Command Name in Tool Menu, Message Tool Class Name, and Message Command Name.

### **Delete**

Press the Delete button to delete the Command Name in Tool Menu from the list of defined commands.

### **OK**

Press the OK button to confirm your changes.

### **Cancel**

Press the Cancel button if you do not want PowerFRAMEVIEW to use your changes.

# **Set Common Information**

This function sets common information for files used in PowerFRAMEVIEW.

Tools, such as the PowerFRAMEVIEW Editor, can access the common information and use it for default settings.

### **Tab Interval**

Enter or set the Tab Interval within the range of 2 to 99.

On entry to the dialog box the previously set value is displayed.

### **Global Server Code**

Code residing on the Global Server is not currently supported. This option should be ignored.

### **Wait Time of Tool**

Enter or set the message response waiting time in inter-tool cooperation. Set the time within the range of 1 to 60 seconds.

# **Set File Information for PowerFRAMEVIEW Editor**

This function sets PowerFRAMEVIEW Editor file information for each extension supported by PowerFRAMEVIEW.

### **Extension**

Select the file extension whose file information is being configured.

The drop down list displays the extensions supported by PowerFRAMEVIEW.

### **Line Format**

Specify whether the lines in the file are variable or fixed length.

For variable length text files, special codes are written at the end of each line. Variable length files minimize the storage required as each line only occupies the space necessary to hold the characters on that line.

For fixed length files all lines are the same length.

On entry Line Format displays the current setting.

### **Maximum Column**

Specify the maximum number of columns on a line.

Lines up to this length can be input to the Editor.

On entry Maximum Column displays the current value.

### **Line Number Position**

Specify the position of line numbers in the text as None, Top, or Bottom.   

If the line format is Variable, Bottom cannot be selected.

On entry Line Number Position displays the current setting.

### **Line Number Length**

Specify the length of line numbers in the text.

If the line number position is None, this option cannot be selected.

On entry Line Number Length displays the current setting.

### **Set**

Press the Set button to add or change the specified Line Format, Maximum Column, Line Number Position, or Line Number Length.

### **Delete**

Press the Delete button to delete the set file information.

### **OK**

Press the OK button to confirm your changes.

### **Cancel**

Press the Cancel button if you do not want PowerFRAMEVIEW to use your changes.

# **Set Global Server Cooperation**

If you use Development Environment of Global Server Application, specify a connecting method to cooperate with Global Server.

### **TCP/IP**

Cooperates with Global Server with using TCP/IP.

### **None**

Don't cooperate with Global Server.

### **Note:**

If you corrected the content of Option, it doesn't become available unless the PowerFRAMEVIEW is closed and started again.